# **How to Download and Install Microsoft Office 2019 Products Requested from TechSoup**

# **Learn the new process for obtaining Microsoft Office 2019 products**

With Office 2019, Microsoft has changed the way Volume Licensing customers can download and install all Office suites and individual applications, including Visio and Project. Unlike previous editions of Office that were obtained through Volume Licensing, Office 2019 products can't be downloaded directly through the Volume Licensing Service Center (VLSC).

If you've already requested an Office 2019 product through TechSoup and received an email from the VLSC notifying you that your license agreement is ready to be accepted, you can use these instructions to obtain your product. If you need help upgrading to Office 2019, you can get [low-cost installation support](https://www.techsoup.org/services) from TechSoup.

Follow the instructions for the operating system you'll be using.

- Windows
- $\bullet$  macOS

# **Windows Download and Installation Instructions for Office 2019**

Beginning with Office 2019, all Office products for Windows that are available through Volume Licensing use Click-to-Run technology instead of the traditional Windows Installer technology. To deploy volume licensed versions of Office 2019 products for users in your organization, you'll use the Office Deployment Tool (ODT).

You'll need a broadband Internet connection with download speeds of at least 20 Mbps to download Office 2019 products. Note that Office 2019 products require [Windows 10](https://www.techsoup.org/products/windows-operating-system-upgrade--LS-47919--) and will not run on older versions of Windows.

#### **Step One: Register at the VLSC and Accept Your Software Agreement**

If you haven't already, register at the VLSC and accept your software license agreement for the Office 2019 products you requested by completing only [steps](https://www.techsoup.org/support/articles-and-how-tos/microsoft-download-help#accept)  [one and two in our VLSC quick-start guide.](https://www.techsoup.org/support/articles-and-how-tos/microsoft-download-help#accept)

## **Step Two: Get Your Office 2019 Product Key from the VLSC**

- 1. Sign in to the [VLSC](https://www.microsoft.com/licensing/servicecenter/).
- 2. Select the **Downloads and Keys** tab.
- 3. Find your Office 2019 product in the list and click its **Key** link.
- 4. In the table beneath the name of the product, find your product key in the column labeled **Key**. The **Type** column for this key should say MAK, not KMS.
	- o Office suites have separate setup keys for online functionality like web apps. These keys are not the same as the MAK product keys and cannot be used for volume activation of desktop products.

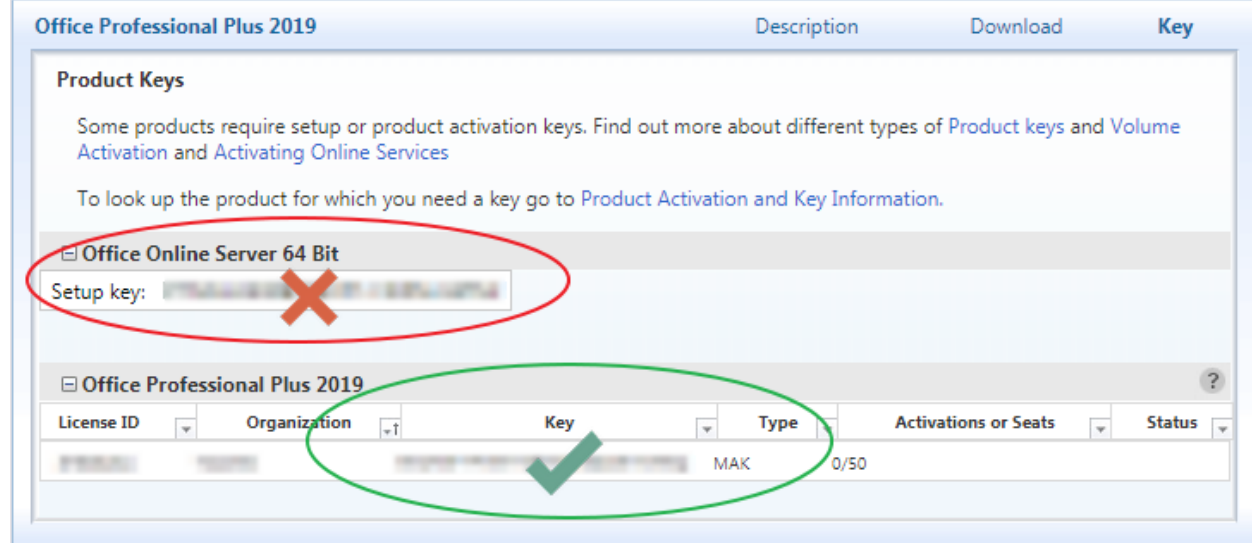

5. Copy the product's individual key from this table and paste it into a program like Notepad or click **Export all keys: CSV** just above the list of products to download a list of keys in comma-separated-values format (which can be opened with Excel). This list contains all Volume License keys associated with agreements in your VLSC profile.

#### **Step Three: Download the Office Deployment Tool (ODT)**

- 1. Download the [Office Deployment Tool from Microsoft.](https://www.microsoft.com/en-us/download/details.aspx?id=49117)
- 2. When the download is finished, open it and follow the instructions to extract its contents to a folder of your choice.
- 3. When you are finished, you should have a file named setup.exe and some sample "configuration" files that end in .xml. Delete the .xml files. You only need to keep the setup.exe file.

## **Step Four: Download and Prepare the Configuration Files**

Download the configuration files that you need from the table below by rightclicking the link for the file you need, selecting **Save link as…**, and saving the file to the same folder where you extracted the setup.exe file in step three.

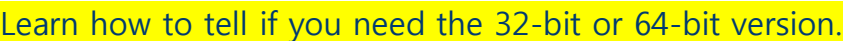

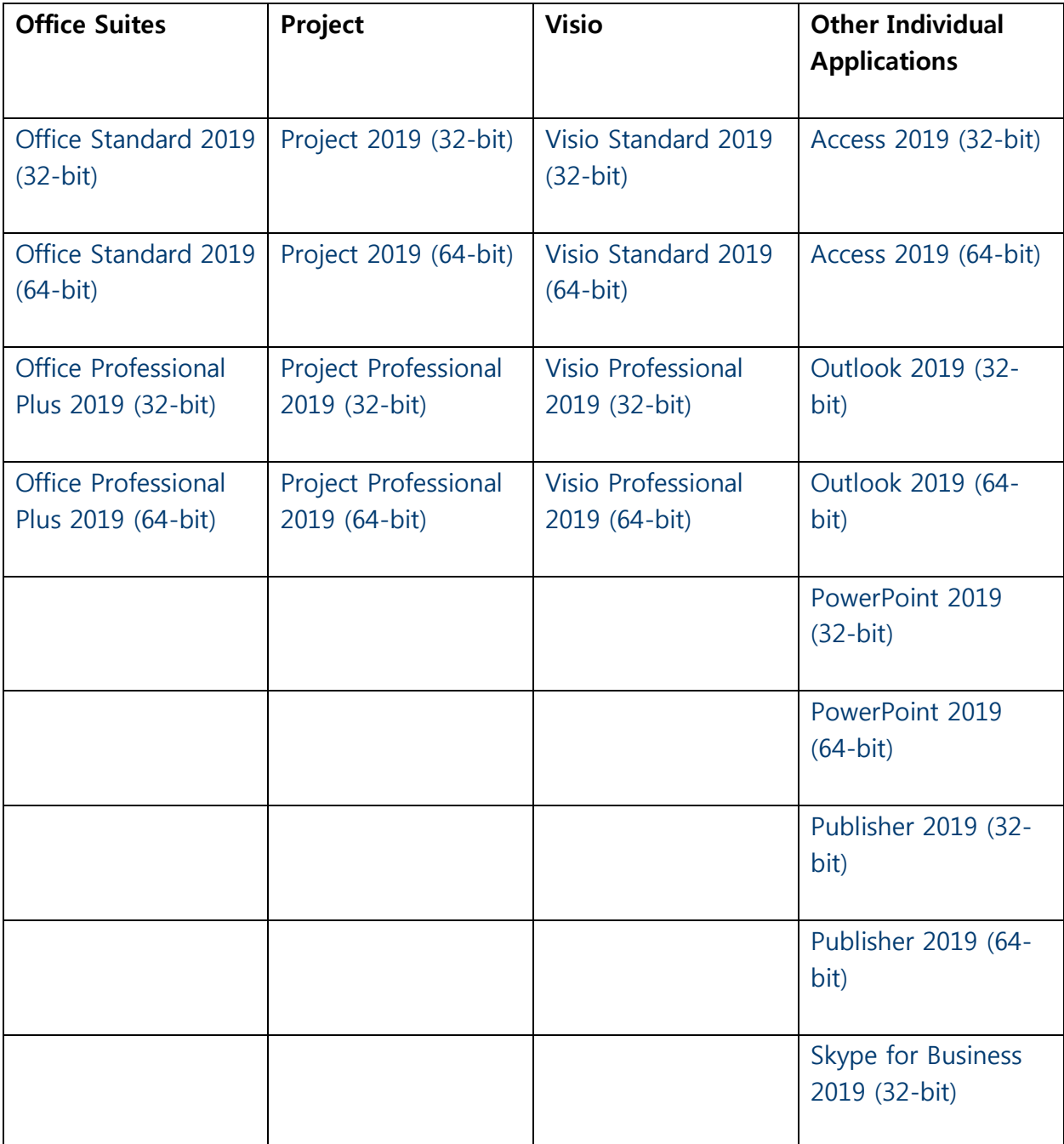

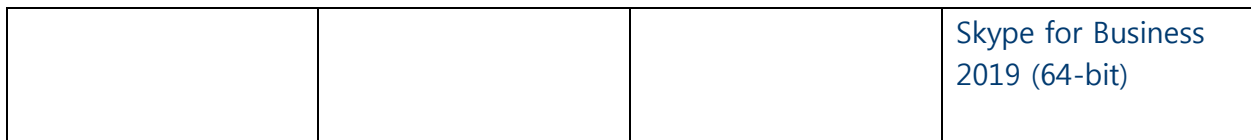

Next, follow the instructions below to add the product key that you obtained from the VLSC in step two to the configuration file.

- 1. Right-click the configuration file and select **Edit** to open the file in Notepad.
- 2. Look for the following string of text in the configuration file:
	- $O$  PIDKFY="#####-#####-######-#####-#####"

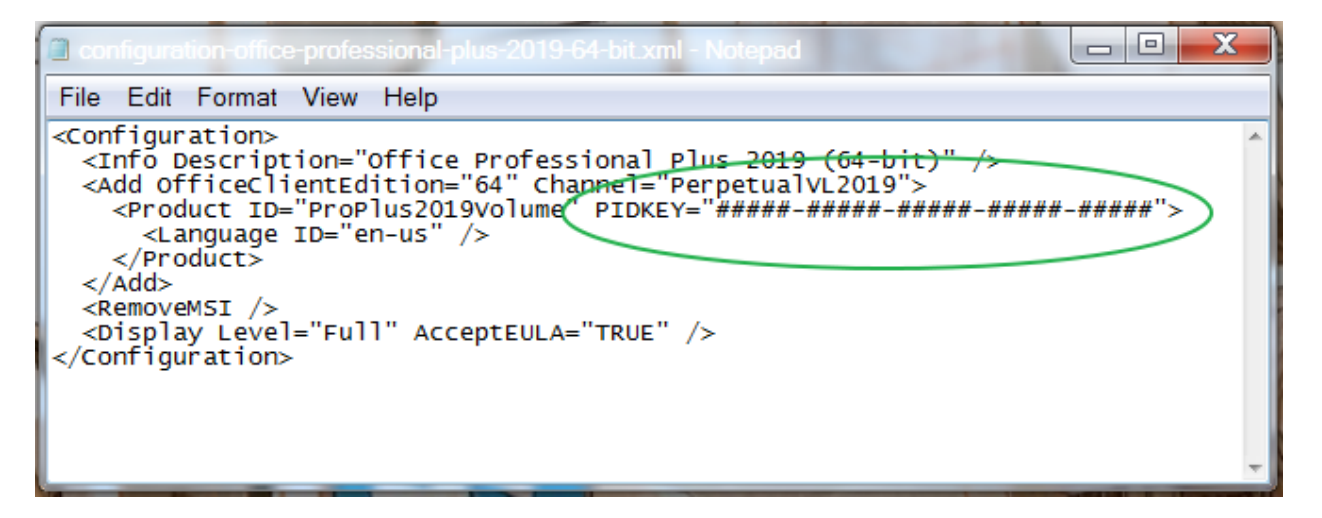

- 3. In this string, replace #####-#####-#####-#####-##### with your MAK client activation key by copying and pasting the key from wherever you saved it. You should leave the quotation marks before and after the key.
- 4. Save the file and close it.

If you requested more than one type of Office product, you'll need to edit the configuration file and add a different key for each product that you received a license for.

If you need additional customization for your deployment and have IT experience, you can use Microsoft's [Office Customization Tool](https://config.office.com/) to create your own configuration files.

## **Step Five: Download and Install Your Products**

Note that all earlier versions of Office will be uninstalled when you install Office 2019 products, so be sure to save and quit any Office applications that are running.

- 1. Navigate to the folder with your setup.exe and configuration files.
- 2. To prepare for the next step, you'll need to copy the name of the configuration file for the product you want to install. To do this, right-click the configuration file, select **Rename**, and press Ctrl+C to copy the file name. Then, click somewhere else in the folder to deselect the configuration file without making changes to its name.
- 3. You'll need to perform the next steps using the Command Prompt, which is a

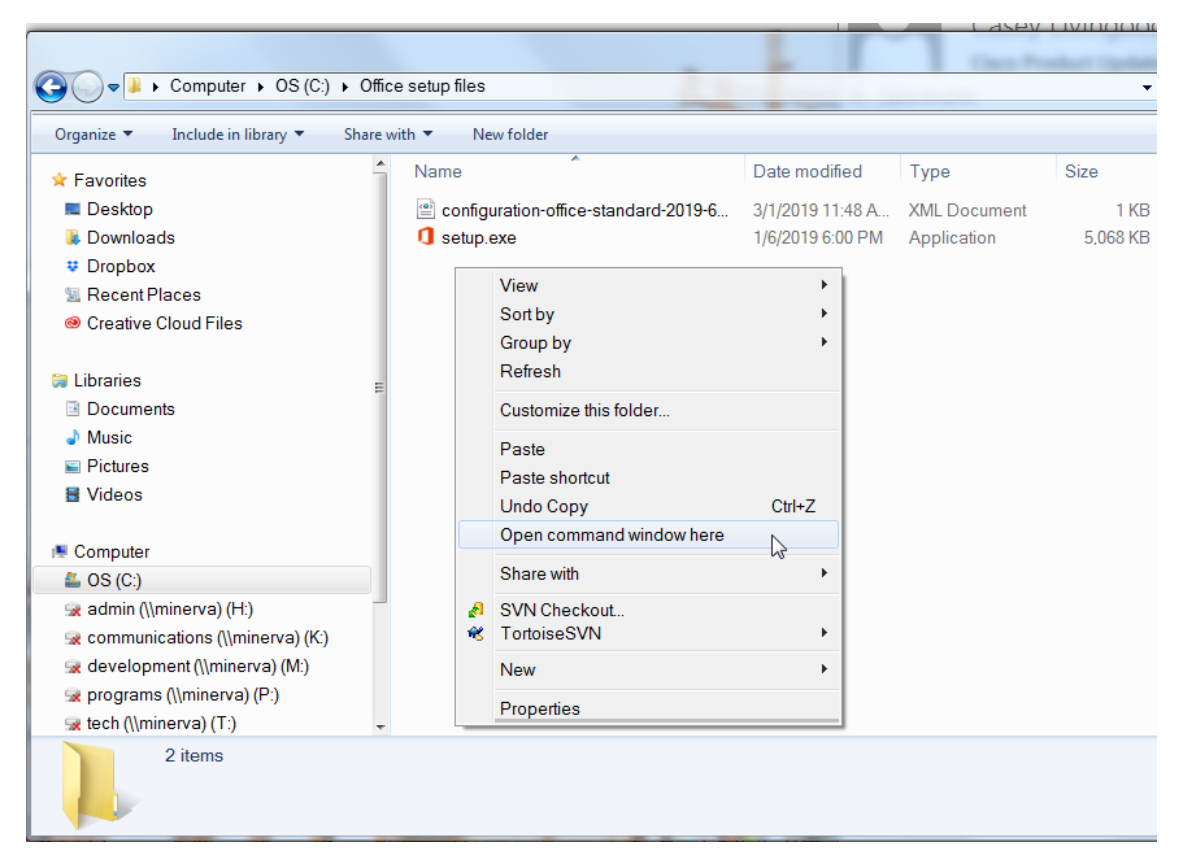

text-based command-line interface that runs within Windows. To open the Command Prompt, hold down the Shift key, right-click somewhere inside the folder with the setup.exe and configuration files, and select **Open command window here**.

- 4. Type the following into the Command Prompt, but replace "configuration.xml" with the name of the configuration file you copied by right-clicking and selecting **Paste** within the Command Prompt:
	- o setup /download configuration.xml
	- o When you paste the configuration file name, make sure to add .xml if it's not there already.

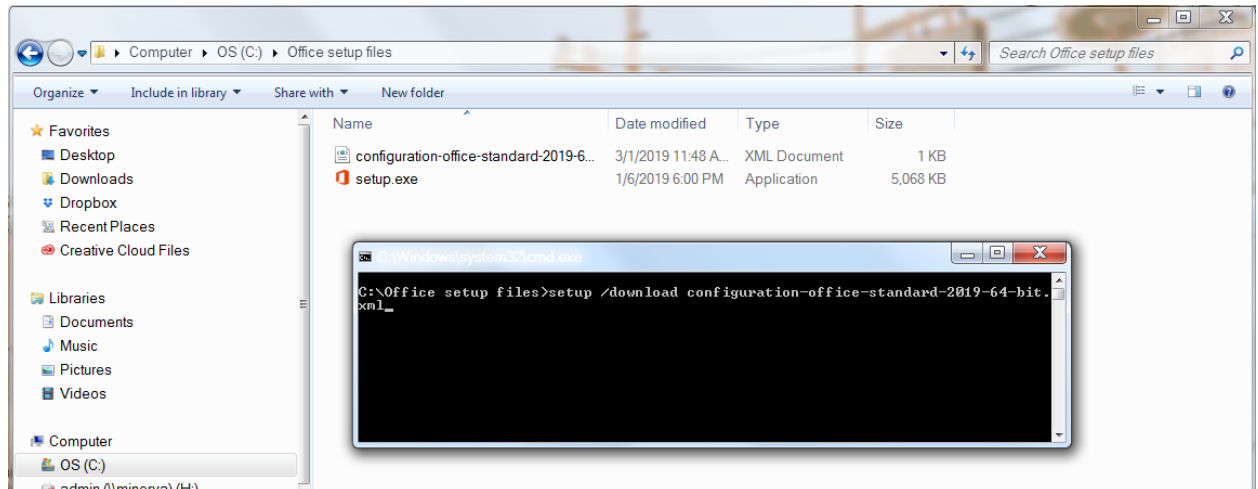

- 5. It will look as if nothing is happening, but your product will be downloading in the background. The download will be a large file and might take a while to finish. Once the download is complete, you will be returned to the Command Prompt.
- 6. When the download has finished, you're ready to install the product. Type the following into the Command Prompt, but once again replace "configuration.xml" with the name of the configuration file you copied by right-clicking and selecting **Paste**:
	- o setup /configure configuration.xml
	- o Again, make sure the configuration file name ends in .xml
- 7. When your installation is complete, you'll be returned to the Command Prompt. Close the Command Prompt and return to the desktop. Your Office 2019 products will be installed and ready to use.

If you need to customize your installation or need more detailed instructions, you can refer to Microsoft's [Office 2019 deployment guide for IT professionals.](https://docs.microsoft.com/en-us/DeployOffice/office2019/deploy)

# **macOS Download and Installation Instructions for Office 2019**

With Office 2019 products for Mac, you can't download the Office installation files directly from the VLSC. Instead, you'll download an activation tool called the Volume License (VL) Serializer from the VLSC and then separately download the Office installation files from Microsoft through the Office Content Delivery Network (CDN).

The instructions for performing all these steps are provided in the VLSC under the **Downloads and Keys** tab for each Office 2019 product for Mac. We're including those same instructions here with more details for organizations that need more assistance.

## **Step One: Register at the VLSC and Accept Your Software Agreement**

If you haven't already, register at the VLSC and accept your software license agreement for the Office 2019 products you requested by completing only [steps](https://www.techsoup.org/support/articles-and-how-tos/microsoft-download-help#accept)  one [and two in our VLSC quick-start guide.](https://www.techsoup.org/support/articles-and-how-tos/microsoft-download-help#accept)

### **Step Two: Download and Install the Volume License Serializer**

- 1. Sign in to the [VLSC.](https://www.microsoft.com/licensing/servicecenter/default.aspx)
- 2. Select the **Downloads and Keys** tab.
- 3. Find your Office 2019 for Mac product in the list and click its **Download** link.
- 4. Click the **Continue** button at the bottom of the window.
- 5. Click the download icon (circle with a downward arrow) to download the Volume License Serializer .iso file.
- 6. Once the download is complete, open the .iso file to extract the Volume License Serializer package file.
- 7. Run the Volume License Serializer package file on each computer that you'll be installing a volume licensed Office 2019 for Mac product on.

If you requested more than one kind of Office 2019 for Mac product, you'll repeat this process for each product.

We suggest running the Volume License Serializer before you install your Office 2019 for Mac products in the next step, but you can also run the serializer afterward if you prefer.

### **Step Three: Download and Install Your Products**

The download links to obtain your Office 2019 for Mac products from the Office CDN should be included in the text instructions that appear when you click the **Download** link for each product in the VLSC.

However, you can also find the download links for the Office 2019 suite and individual applications directly from Microsoft.

[Most current installation packages for Office for Mac](https://docs.microsoft.com/en-us/officeupdates/update-history-office-for-mac#most-current-packages-for-office-for-mac)

For the Office for Mac 2019 suite, you can choose whether you want the download to include Microsoft Teams (Microsoft's communications platform) or not. After you've downloaded the installation package, open it and follow the instructions to install your product.

If you need to customize your installation or need more detailed instructions, you can refer to Microsoft's [Office for Mac deployment guide for IT professionals](https://docs.microsoft.com/en-us/DeployOffice/mac/deployment-guide-for-office-for-mac)